Intro

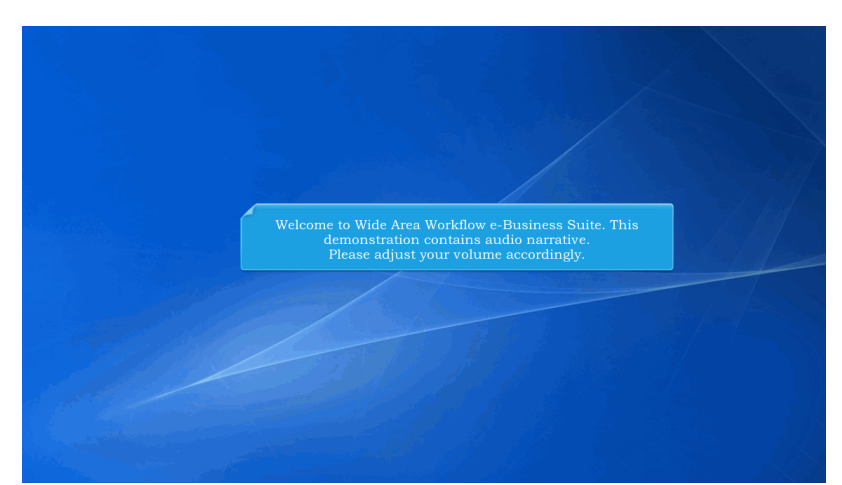

Welcome to Wide Area Workflow e-Business Suite. This demonstration contains audio narrative. Please adjust your volume accordingly.

# Step 1

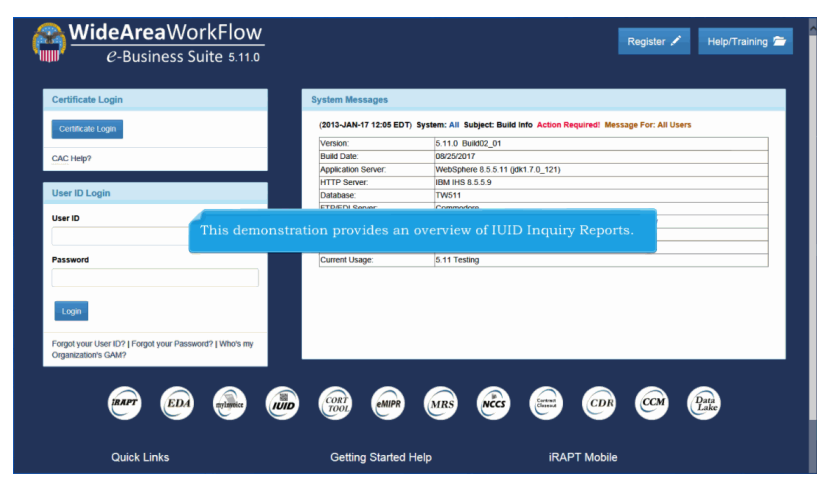

This demonstration provides an overview of IUID Inquiry Reports.

# **IUIDInquiryReports** Page 2 of 9

# Step 2

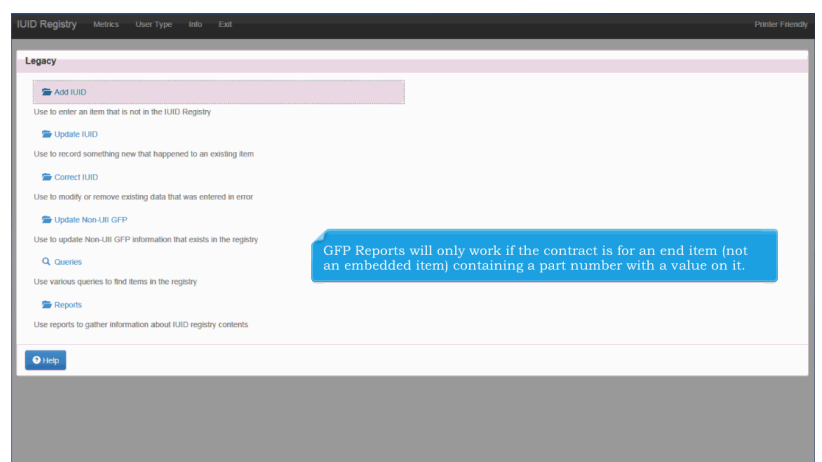

GFP Reports will only work if the contract is for an end item (not an embedded item) containing a part number with a value on it.

# Step 3 Legacy  $\Rightarrow$  Add IUID <u>se</u><br>Use to enter an item **De** Update IUID Use to record som Correct IUID ate Non-Ull GFF .<br>Hele Moo Lill OED 1  $\Theta$  Help r<br>Select the **Reports** option on the Main Menu to display the IUID Registry Reports page.

Select the Reports option on the Main Menu to display the IUID Registry Reports page.

### **IUIDInquiryReports** Page 3 of 9

# Step 4

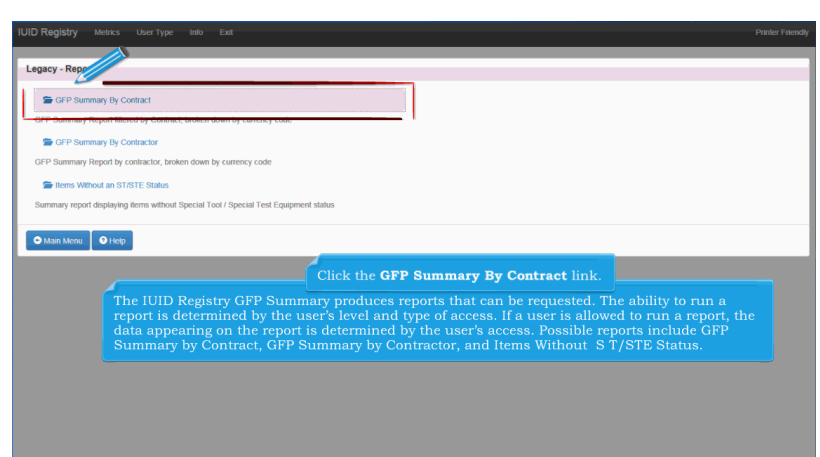

The IUID Registry GFP Summary produces reports that can be requested. The ability to run a report is determined by the user's level and type of access. If a user is allowed to run a report, the data appearing on the report is determined by the user's access. Possible reports include GFP Summary by Contract, GFP Summary by Contractor, and Items Without S T/STE Status. Click the GFP Summary By Contract link.

# Step 5  $\begin{bmatrix} \bullet \end{bmatrix}$  Continue  $\begin{bmatrix} \bullet \end{bmatrix}$  Cancel  $\begin{bmatrix} \bullet \end{bmatrix}$  O Help .<br>Contract Number. The Data Effective Date, Contract Orde<br>and the Load Date are optional.

Enter the Contract Number. The Data Effective Date, Contract Order Number, and the Load Date are optional.

# **IUIDInquiryReports** Page 4 of 9

### Step 6

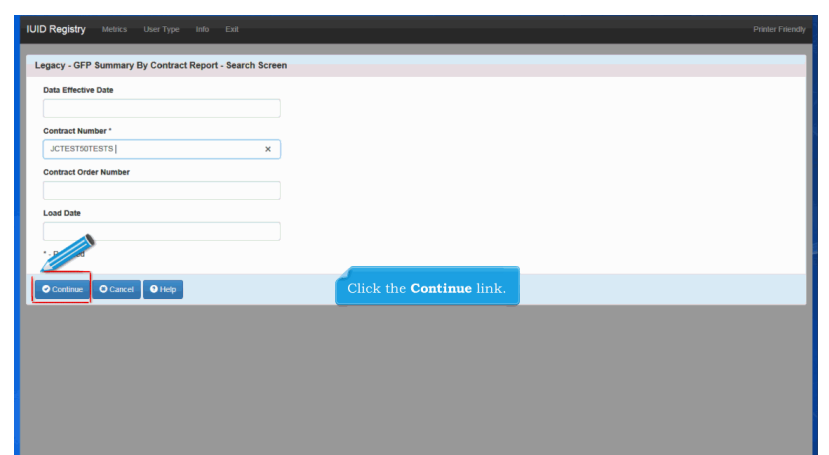

Click the Continue link.

# Step 7

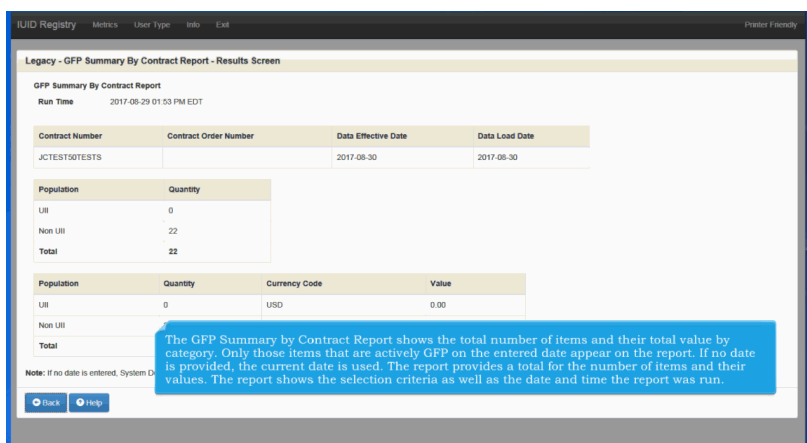

The GFP Summary by Contract Report shows the total number of items and their total value by category. Only those items that are actively GFP on the entered date appear on the report. If no date is provided, the current date is used. The report provides a total for the number of items and their values. The report shows the selection criteria as well as the date and time the report was run.

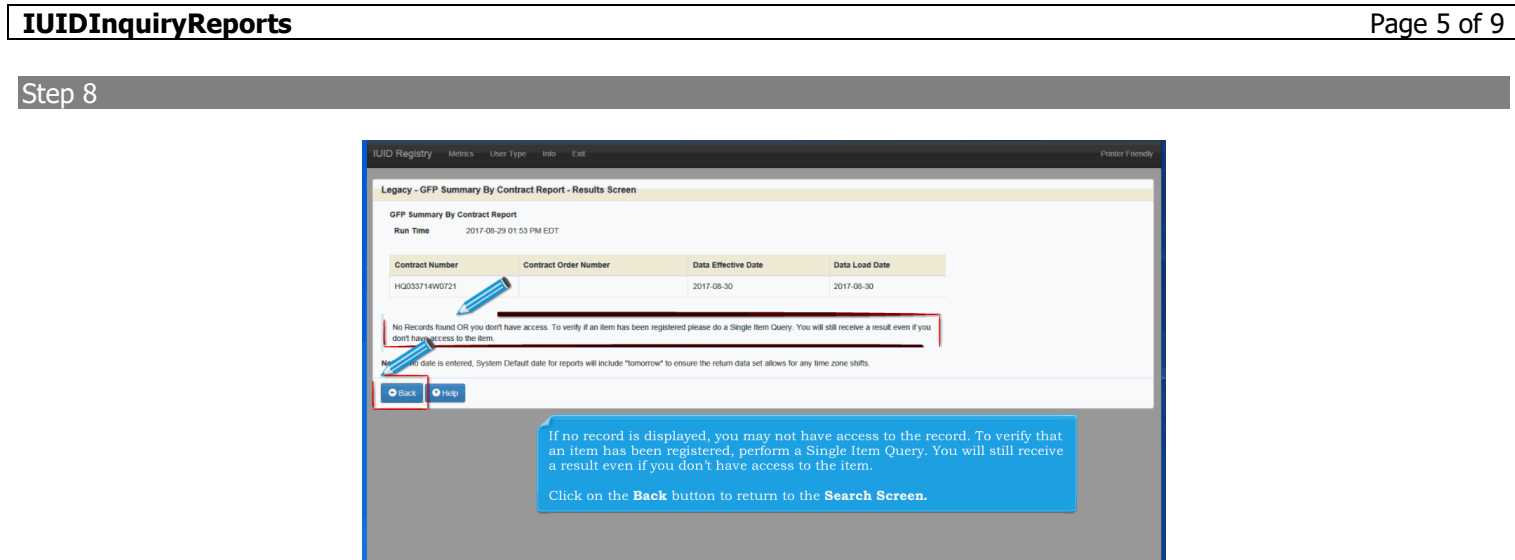

If no record is displayed, you may not have access to the record. To verify that an item has been registered, perform a Single Item Query. You will still receive a result even if you don't have access to the item.

Click on the Back button to return to the Search Screen.

# Step 9

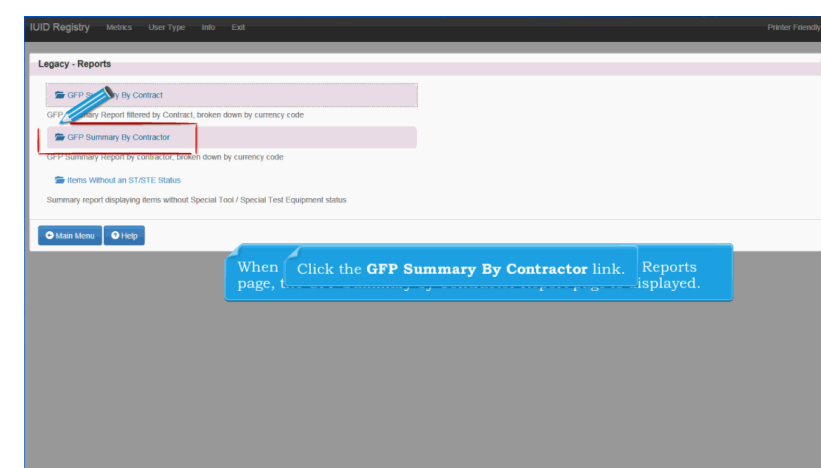

When GFP Summary by Contractor is selected from the Reports page, the GFP Summary by Contractor Report page is displayed. Click the GFP Summary By Contractor link.

# **IUIDInquiryReports** Page 6 of 9

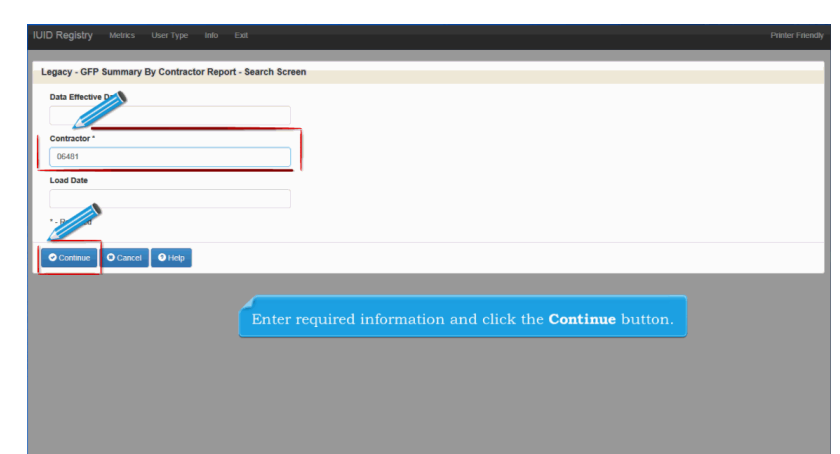

Enter required information and click the Continue button.

# Step 11

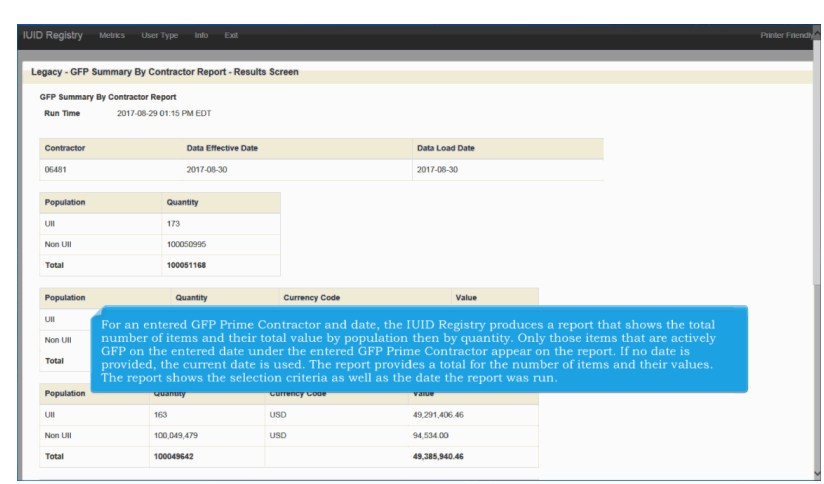

For an entered GFP Prime Contractor and date, the IUID Registry produces a report that shows the total number of items and their total value by population then by quantity. Only those items that are actively GFP on the entered date under the entered GFP Prime Contractor appear on the report. If no date is provided, the current date is used. The report provides a total for the number of items and their values. The report shows the selection criteria as well as the date the report was run.

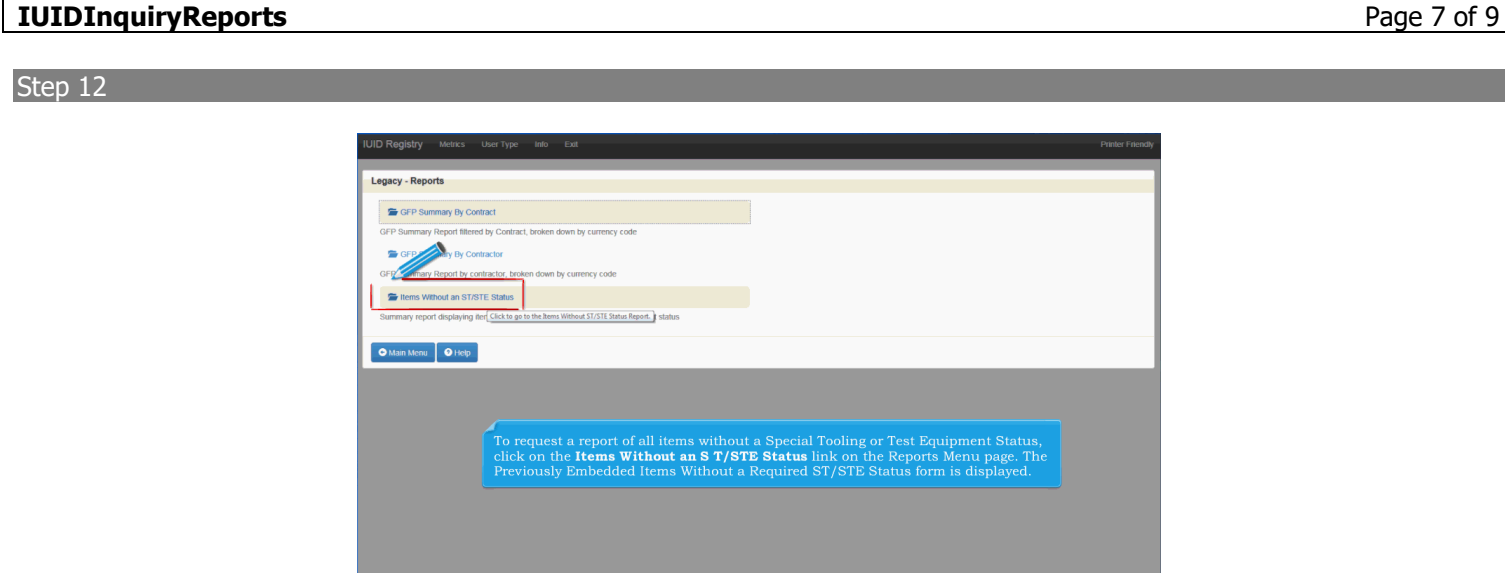

To request a report of all items without a Special Tooling or Test Equipment Status, click on the Items Without an S T/STE Status link on the Reports Menu page. The Previously Embedded Items Without a Required ST/STE Status form is displayed.

# Step 13

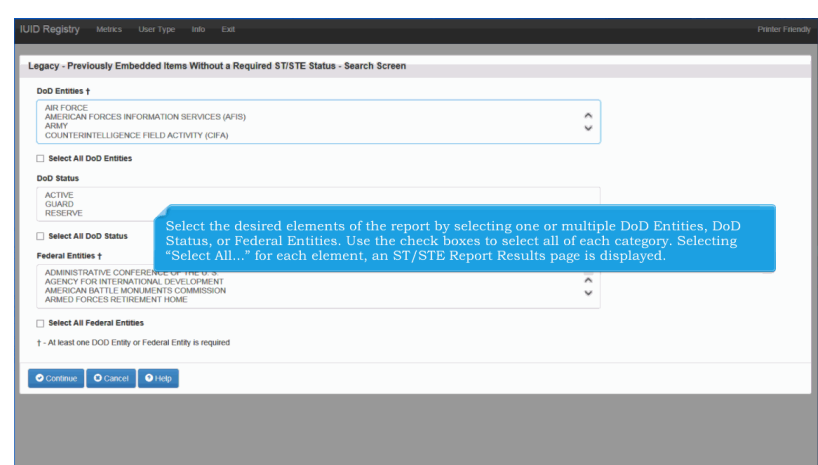

Select the desired elements of the report by selecting one or multiple DoD Entities, DoD Status, or Federal Entities. Use the check boxes to select all of each category. Selecting "Select All..." for each element, an ST/STE Report Results page is displayed.

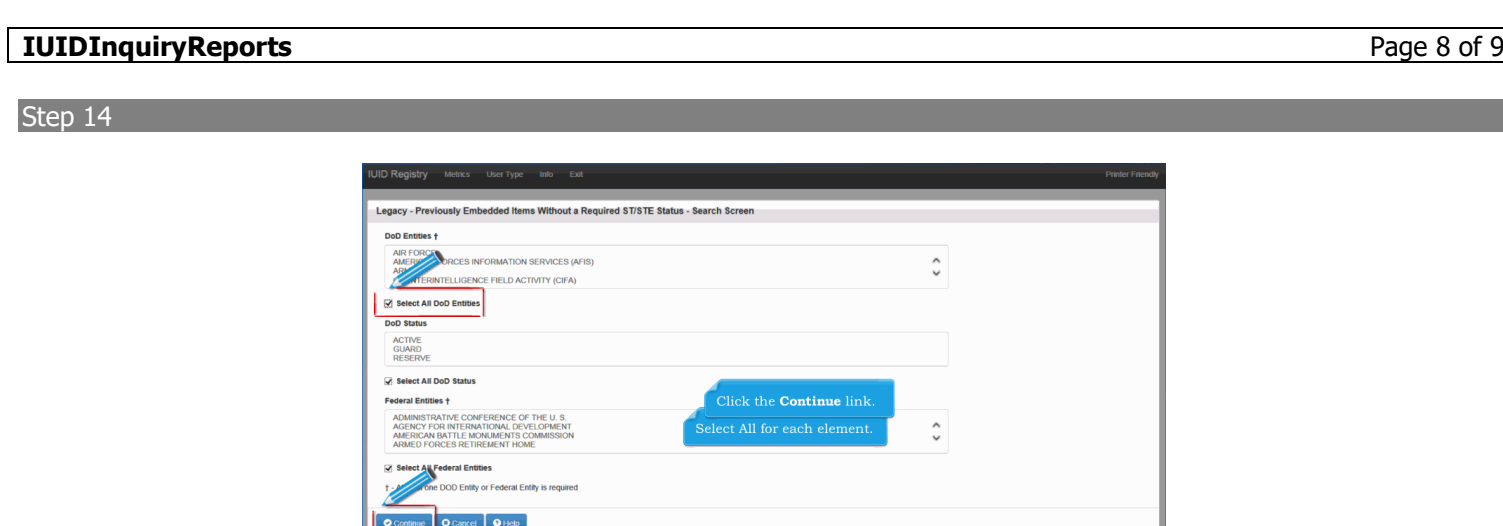

Select All for each element. Click the Continue link.

# Step 15

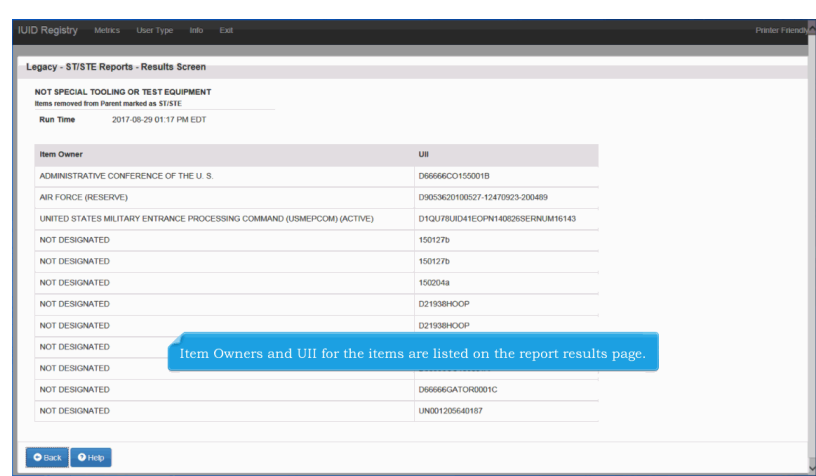

Item Owners and UII for the items are listed on the report results page.

End

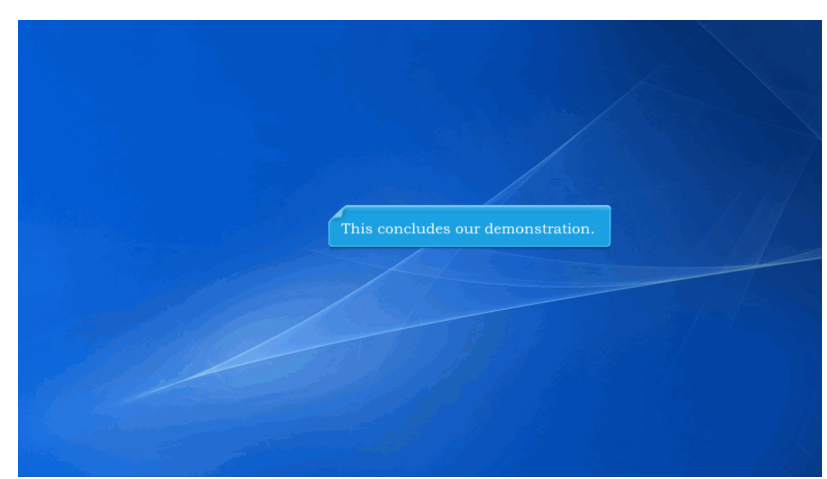

This concludes our demonstration.